# **D-Link**

AC1200 Wi-Fi Gigabit Router

Беспроводной двухдиапазонный гигабитный маршрутизатор AC1200 с поддержкой технологии MU-MIMO, 3G/LTE и USB-портом

Бездротовий дводіапазонний гігабітний маршрутизатор AC1200 з підтримкою технології MU-MIMO, 3G/LTE і USB-портом

MU-MIMO, 3G/LTE технологиясын қолдаумен және USB портымен AC1200 сымсыз екі диапазонды гигабитті маршруттаушы

DIR-825

# **QUICK INSTALLATION GUIDE**

КРАТКОЕ РУКОВОДСТВО ПО УСТАНОВКЕ КОРОТКИЙ ПОСІБНИК ЗІ ВСТАНОВЛЕННЯ ОРНАТУ БОЙЫНША ҚЫСҚАША НҰСҚАУЛЫҚ

# **CONTENTS OF PACKAGING**

Co Nte Nt S

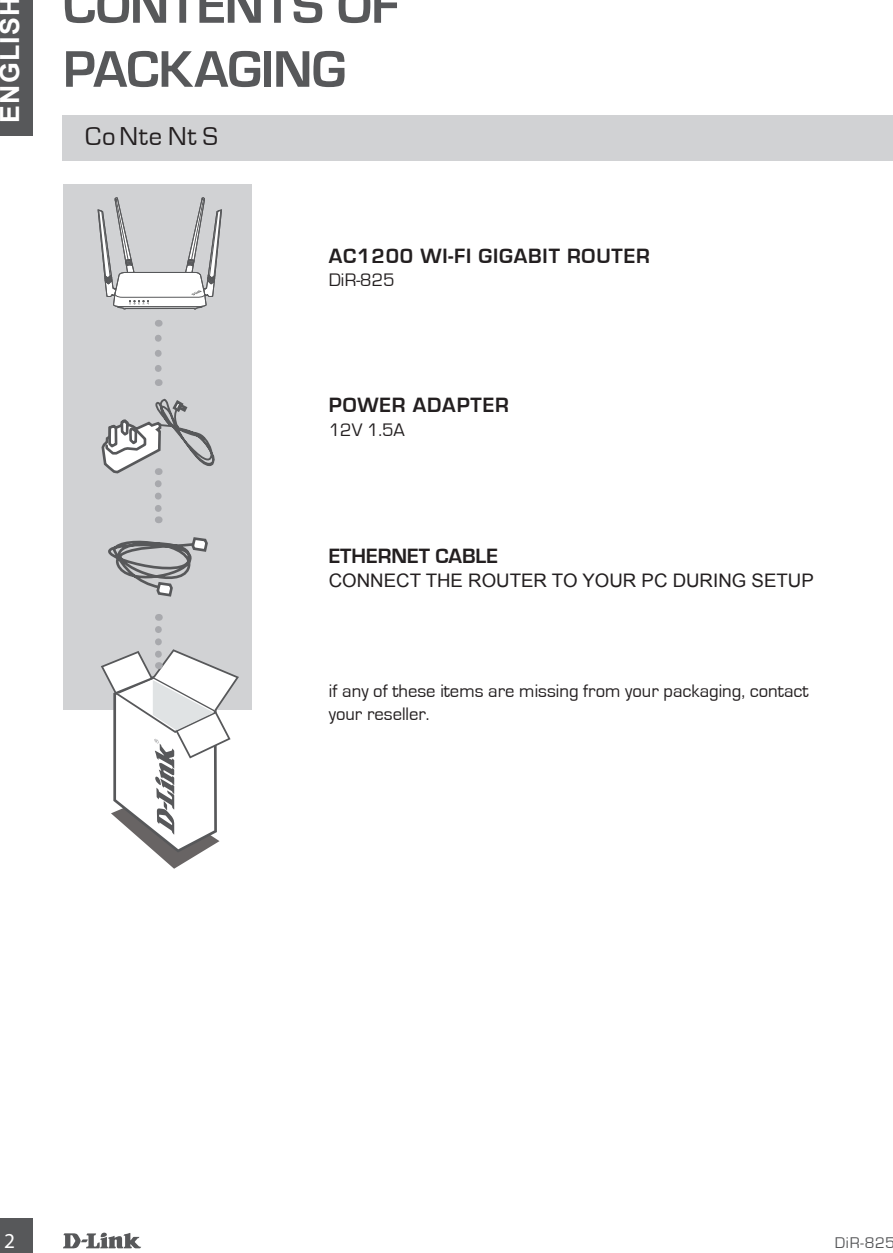

**AC1200 Wi-Fi Gigabit Router** DIR-825

**POWER ADAPTER** 12V 1.5A

**ETHERNET CABLE** CONNECT THE ROUTER TO YOUR PC DURING SETUP

if any of these items are missing from your packaging, contact your reseller.

## **PRODUCT SETUP**

#### Web-bASeD Setu P

Modem

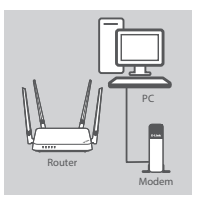

#### **Step 1**

Position your DIR-825 near your Internet-connected modem and PC. Keep the router in an open area for better wireless coverage.

## **Step 2**

Unplug the modem Ethernet cable connected to your computer and plug it into the port labeled 'WAN' on the router. Connect the supplied power adapter to the router and a power outlet, then verify that the power LED is on.

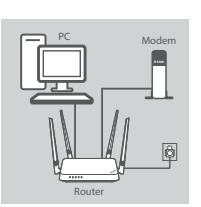

Router

#### **Step 3**

Plug one end of the supplied Ethernet cable into the port labeled 'LAN1' on the back of the router, and the other end into the Ethernet port on your computer.

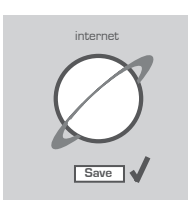

#### **Step 4**

Web-b ASED Setu P<br>
Web-b ASED Setu P<br>
Web-b ASED Setu P<br>
Proximation your DIR-828 near your internet-connected modern and<br>
PC. Keep the rooter in an open area for better wireless coverage.<br>
<br>
Diplog the modern Ethernet cab Open a browser on the connected computer. If you are not automatically directed to the D-Link Setup Wizard, go to '**http://192.168.0.1**' and follow the onscreen instructions to configure your DIR-825. Use '**admin**' as your username and password.

# **TROUBLESHOOTING**

#### SETUP AND CONFIGURATION PROBLEMS

#### **1. HOW DO I CONFIGURE MY DIR-825 ROUTER MANUALLY?**

- Connect your PC to the router using an Ethernet cable.
- Open a web browser and enter the address '**http://192.168.0.1**' **.**
- The default username and password is 'admin'.
- If you have changed the password and can not remember it, you will need to reset the router to return to an empty password field.

#### **2. HOW DO I RESET MY DIR-825 ROUTER TO FACTORY DEFAULT SETTINGS?**

- Ensure the router is powered on.
- Press and hold the reset button at the bottom of the device for 10 seconds. **Note:** Resetting the router to factory default will erase the current configuration settings. To re-configure your settings, log into the router as outlined in question 1, then run the Setup Wizard.
- **3. HOW DO I ADD A NEW WIRELESS CLIENT OR PC IF I HAVE FORGOTTEN MY WI-FI NAME (SSID) OR WI-FI PASSWORD?**
	- For every PC that needs to connect to the router wirelessly, you will need to ensure you use the correct Wi-Fi Name (SSID) and Wi-Fi password.
	- Use the web-based user interface (as described in question 1 above) to check or choose your wireless settings.
	- Make sure you write down these settings so that you can enter them for each wirelessly connected PC. The back of this document features an area to record this important information.

#### **4. WHY CAN'T I GET AN INTERNET CONNECTION?**

- For ADSL users, please contact your ISP to make sure the service has been enabled/connected by your ISP and that your ISP username and password is correct.

#### TECHNICAL SUPPORT

THROUD BULGATION TINUS<br>
SETUP AND CONFIGURATION PROBLEMS<br>
THOW DO TOMPION BOOK THE MANUALLY?<br>
- Connecty our PC to the nouble using an Enformational<br>
- Connecty our PC to the nouble using an Enformation Book.<br>
- The defaul Having trouble installing your new product? D-Link's website contains the latest user documentation and software updates for D-Link products. Customers can contact D-Link Technical Support through our website by choosing the relevant region.

#### **CONTACT US:**

www.dlink.com/en/contact-us

#### **Правила и условия безопасной эксплуатации**

Внимательно прочитайте данный раздел перед установкой и подключением устройства. Убедитесь, что устройство, адаптер питания и кабели не имеют механических повреждений. Устройство должно быть использовано только по назначению, в соответствии с кратким руководством по установке.

Устройство предназначено для эксплуатации в сухом, чистом, незапыленном и хорошо проветриваемом помещении с нормальной влажностью, в стороне от мощных источников тепла. Не используйте его на улице и в местах с повышенной влажностью. Не размещайте на устройстве посторонние предметы. Вентиляционные отверстия устройства должны быть открыты. Температура окружающей среды в непосредственной близости от устройства и внутри его корпуса должна быть в пределах от 0 до +40 °С.

Правила м условия освобления настый и совстранный и совстранный и совстранный и совстранный и совстранный и совстранный и совстранный и совстранный и совстранный и совстранный и совстранный и совстранный и совстранный и Используйте адаптер питания только из комплекта поставки устройства. Не включайте адаптер питания, если его корпус или кабель повреждены. Подключайте адаптер питания только к исправным розеткам с параметрами, указанными на адаптере питания. Не вскрывайте корпус устройства! Перед очисткой устройства от загрязнений и пыли отключите питание устройства. Удаляйте пыль с помощью влажной салфетки. Не используйте жидкие/аэрозольные очистители или магнитные/статические устройства для очистки. Избегайте попадания влаги в устройство и адаптер питания.

Срок службы устройства – 2 года.

Гарантийный период исчисляется c момента приобретения устройства у официального дилера на территории России и стран СНГ и составляет один год.

Вне зависимости от даты продажи гарантийный срок не может превышать 2 года с даты производства изделия, которая определяется по 6 (год) и 7 (месяц) цифрам серийного номера, указанного на наклейке с техническими данными.

Год: A - 2010, B - 2011, С - 2012, D - 2013, E - 2014, F - 2015, G - 2016, H - 2017, I - 2018, J - 2019, 0 - 2020.

Месяц: 1 - январь, 2 - февраль, ..., 9 - сентябрь, A - октябрь, B - ноябрь, С - декабрь.

При обнаружении неисправности устройства обратитесь в сервисный центр или группу технической поддержки D-Link.

6**РУССКИ**  $\geq$ 

# **КОМПЛЕКТ ПОСТАВКИ**

## СОДЕРЖИМОЕ

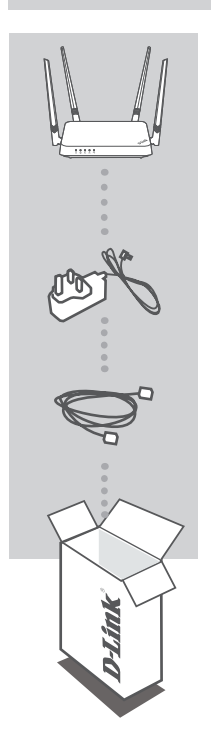

**БЕСПРОВОДНОЙ ДВУХДИАПАЗОННЫЙ ГИГАБИТНЫЙ МАРШРУТИЗАТОР AC1200 С ПОДДЕРЖКОЙ ТЕХНОЛОГИИ MU-MIMO, 3G/LTE И USB-ПОРТОМ** DIR-825

**АДАПТЕР ПИТАНИЯ** 12 В / 1,5 А

**ETHERNET-КАБЕЛЬ** ДЛЯ ПОДКЛЮЧЕНИЯ МАРШРУТИЗАТОРА К КОМПЬЮТЕРУ

Если что-либо из вышеперечисленного отсутствует, обратитесь к Вашему поставщику.

# **УСТАНОВКА**

Интернет

## НАСТРОЙКА С ПОМОЩЬЮ WEB-ИНТЕРФЕЙСА

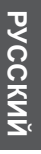

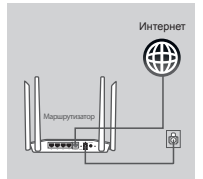

ПК

Маршрутизатор n.

#### **Шаг 1**

**PLACE DO VICE OF THE ENERGY AND SECURE AND ACCUPATION CONTINUES.**<br>
THE CONDUCTION OF THE CONDUCT AND CONDUCT ACCUPATION OF THE CONDUCT CONDUCT ACCUPATION CONDUCT CONDUCT ACCUPATION OF THE CONDUCT CONDUCT CONDUCT AND CONDU Подключите сетевой кабель Интернет к порту INTERNET, расположенному на задней панели маршрутизатора. Подключите входящий в комплект поставки адаптер питания к соответствующему разъему на задней панели маршрутизатора и к электрической розетке. Нажмите кнопку питания на DIR-825 и подождите до тех пор, пока не загорится соответствующий индикатор на передней панели устройства.

#### **Шаг 2**

Подключите входящий в комплект поставки Ethernet-кабель к порту 1, расположенному на задней панели маршрутизатора, и к Ethernet-порту компьютера.

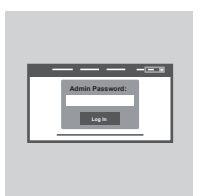

#### **Шаг 3**

Запустите Web-браузер на подключеннном компьютере. Если страница Мастера настройки D-Link не открылась автоматически, в адресной строке браузера введите **http://192.168.0.1**. Для настройки маршрутизатора следуйте инструкциям на экране. Именем пользователя и паролем по умолчанию является **admin**.

# **ПОИСК И УСТРАНЕНИЕ НЕИСПРАВНОСТЕЙ**

ПРОБЛЕМЫ УСТАНОВКИ И НАСТРОЙКИ

#### **1. КАК ВЫПОЛНИТЬ РУЧНУЮ НАСТРОЙКУ МАРШРУТИЗАТОРА DIR-825?**

- Подключите компьютер к маршрутизатору с помощью Ethernet-кабеля.

- Откройте Web-браузер и введите в адресной строке **http://192.168.0.1.**
- Именем пользователя и паролем по умолчанию является **admin**.
- Если Вы изменили пароль и забыли его, то необходимо сбросить маршрутизатор к заводским настройкам, чтобы вернуть пароль по умолчанию.

#### **2. КАК СБРОСИТЬ МАРШРУТИЗАТОР DIR-825 К ЗАВОДСКИМ НАСТРОЙКАМ?**

- Убедитесь, что маршрутизатор включен.
- Нажмите и удерживайте кнопку Reset на задней панели устройства в течение 10 секунд, например с помощью распрямленной скрепки.

**Примечание:** Сброс маршрутизатора к заводским настройкам удалит текущие параметры. Чтобы перенастроить маршрутизатор, осуществите вход, как изложено в пункте 1, а затем запустите Мастер настройки.

#### **3. КАК ДОБАВИТЬ НОВОГО КЛИЕНТА БЕСПРОВОДНОЙ СЕТИ ИЛИ КОМПЬЮТЕР, ЕСЛИ ЗАБЫТО ИМЯ БЕСПРОВОДНОЙ СЕТИ (SSID) ИЛИ ПАРОЛЬ WI-FI?**

- При подключении компьютера к маршрутизатору по беспроводному соединению убедитесь, что используемые имя беспроводной сети (SSID) и пароль корректны.
- С помощью Web-интерфейса (см. пункт 1) Вы можете проверить или задать настройки беспроводной сети.
- 8 DIR-825 **РУССКИЙ** - Обязательно запишите данные о выполненных настройках, чтобы в дальнейшем использовать их для подключения других компьютеров к беспроводной сети. На обратной стороне данного документа предусмотрен специальный раздел для записи важной информации.

#### **4. ПОЧЕМУ НЕ УДАЕТСЯ УСТАНОВИТЬ ИНТЕРНЕТ-СОЕДИНЕНИЕ?**

- Убедитесь, что сервис доступен, обратившись к интернет-провайдеру. Вам также может понадобиться проверить у интернет-провайдера имя своей учетной записи и пароль (при использовании DSL).

## ТЕХНИЧЕСКИЕ ХАРАКТЕРИСТИКИ

#### **Интерфейсы**

4 порта LAN 10/100/1000Base-T Порт WAN 10/100/1000Base-T IEEE 802.11b/g/n (2,4 ГГц) IEEE 802.11a/n/ac (5 ГГц) Порт USB 2.0

#### **Антенны**

Четыре внешние антенны с коэффициентом усиления 5 dBi

#### **Скорость беспроводного соединения**

IEEE 802.11a: 6, 9, 12, 18, 24, 36, 48 и 54 Мбит/с IEEE 802.11b: 1, 2, 5,5 и 11 Мбит/с IEEE 802.11g: 6, 9, 12, 18, 24, 36, 48 и 54 Мбит/с IEEE 802.11n (2,4 ГГц/5 ГГц): от 6,5 до 300 Мбит/с IEEE 802.11ac (5 ГГц): от 6,5 до 867 Мбит/с

#### **Безопасность беспроводного соединения**

128-битное шифрование AES с SAE WPS

#### **Режимы работы**

Беспроводной маршрутизатор Точка доступа Повторитель Беспроводной клиент

#### **Управление**

Web-интерфейс Приложение D-Link Assistant

#### **Питание**

Адаптер питания: - Выход: 12 В постоянного тока, 1,5 А

#### **Размеры**

225,64 x 152,79 x 207,54 мм (включая антенны)

#### **Вес**

304,8 г

#### **Температура**

Рабочая: от 0 до 40 °C Хранения: от -20 до 65 °C

#### **Влажность**

При эксплуатации: от 10% до 90% (без конденсата) При хранении: от 5% до 95% (без конденсата)

# **КОМПЛЕКТ ПОСТАЧАННЯ**

## ВМІСТ

**БЕЗДРОТОВИЙ ДВОДIАПАЗОННИЙ ГIГАБIТНИЙ МАРШРУТИЗАТОР AC1200 З ПIДТРИМКОЮ ТЕХНОЛОГIЇ MU-MIMO, 3G/LTE I USB-ПОРТОМ** DIR-825

**АДАПТЕР ЖИВЛЕННЯ**

12 В / 1,5 А

#### **ETHERNET-КАБЕЛЬ**

ДЛЯ ПІДКЛЮЧЕННЯ МАРШРУТИЗАТОРА ДО КОМП'ЮТЕРА

Якщо що-небудь з перерахованого вище відсутнє, зверніться до Вашого постачальника.

# **ВСТАНОВЛЕННЯ**

## НАЛАШТУВАННЯ ЗА ДОПОМОГОЮ WEB-ІНТЕРФЕЙСУ

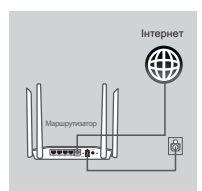

#### **Крок 1**

Підключіть мережевий кабель Інтернет до порту INTERNET, розташованому на задній панелі маршрутизатора. Підключіть адаптер живлення, котрий входить до комплекту постачання, до відповідного роз'єму на задній панелі маршрутизатора і до електричної розетки. Натисніть кнопку живлення на DIR-825 і почекайте до тих пір, поки не засвітиться відповідний індикатор на передній панелі пристрою.

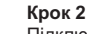

Підключіть Ethernet-кабель, котрий входить до комплекту постачання, до порту 1, розташованому на задній панелі маршрутизатора, і до Ethernet-порту комп'ютера.

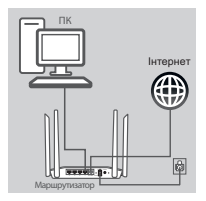

# **Admin Password:**

#### **Крок 3**

Запустіть Web-браузер на підключеному комп'ютері. Якщо сторінка Майстра налаштування D-Link не була відкрита автоматично, в адресному рядку браузера введіть **http://192.168.0.1** . Для налаштування маршрутизатора дотримуйтесь інструкцій на екрані. Ім'я користувача і пароль за замовчуванням - **admin**.

10 D-Link Director of the contract of the contract of the contract of the contract of the contract of the contract of the contract of the contract of the contract of the contract of the contract of the contract of the cont

# **ЖЕТКІЗУ ЖИЫНТЫҒЫ**

#### ҚҰРАМЫ

**MU-MIMO, 3G/LTE ТЕХНОЛОГИЯСЫН ҚОЛДАУМЕН ЖӘНЕ USB ПОРТЫМЕН AC1200 СЫМСЫЗ ЕКI ДИАПАЗОНДЫ ГИГАБИТТI МАРШРУТТАУШЫ** DIR-825

**ҚОРЕК АДАПТЕРІ**  12 В / 1,5 А

#### **ETHERNET-КАБЕЛЬ**

МАРШРУТТАУШЫНЫ КОМПЬЮТЕРГЕ ҚОСУ ҮШІН

Егер жоғарыда аталғандардың бірі болмаса, жеткізушіге хабарласыңыз.

# **ОРНАТУ**

## WEB-ИНТЕРФЕЙСТІҢ КӨМЕГІМЕН ТЕҢШЕУ

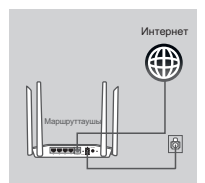

#### **1-қадам**

Желілік интернет кабелін маршруттаушының артқы жағында орналасқан INTERNET портына қосыңыз. Жеткізу жиынтығына кіретін қуат адаптерін маршруттаушының артқы жағындағы тиісті ажыратқышқа және электр розеткасына қосыңыз. DIR-825 қуат түймесін басып, құрылғының алдыңғы панеліндегі тиісті индикатор жанғанша күтіңіз.

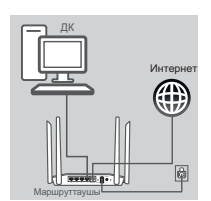

#### **2-қадам**

Жеткізу жиынтығына кіретін Ethernet-кабелін маршруттаушының артқы панелінде орналасқан 1-портқа және компьютердің Ethernet-портына қосыңыз.

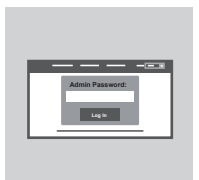

#### **3-қадам**

Қосылған компьютерде Web-браузерді іске қосыңыз. D-Link Теңшеу мастері парақшасы автоматты түрде ашылмаса, браузердің мекенжай жолына **http://192.168.0.1** енгізіңіз. **admin** болып табылады. сөз Маршруттаушыны теңшеу үшін экрандағы нұсқауларды орындаңыз. Әдепкі бойынша пайдаланушының аты және құпия

## ТЕХНИЧЕСКАЯ ПОДДЕРЖКА

Обновления программного обеспечения и документация доступны на Интернет-сайте D-Link. D-Link предоставляет бесплатную поддержку для клиентов в течение гарантийного срока. Клиенты могут обратиться в группу технической поддержки D-Link по телефону или через Интернет.

Техническая поддержка компании D-Link работает в круглосуточном режиме ежедневно, кроме официальных праздничных дней. Звонок бесплатный по всей России.

#### **Техническая поддержка D-Link:**

8-800-700-5465

#### **Техническая поддержка через Интернет:**

http://www.dlink.ru e-mail: support@dlink.ru

#### **Изготовитель:**

Д-Линк Корпорейшн, 11494, Тайвань, Тайбэй, Нэйху Дистрикт, Синху 3-Роуд, № 289

#### **Уполномоченный представитель, импортер:**

ООО "Д-Линк Трейд" 390043, г. Рязань, пр. Шабулина, д.16 Тел.: +7 (4912) 575-305

## ОФИСЫ

Россия Москва, Графский переулок, 14 Тел. : +7 (495) 744-00-99 E-mail: mail@dlink.ru

Україна Київ, вул. Межигірська, 87-А Тел.: +38 (044) 545-64-40 E-mail: ua@dlink.ua

Moldova Chisinau; str.C.Negruzzi-8 Tel: +373 (22) 80-81-07 E-mail:info@dlink.md

Беларусь Мінск, пр-т Незалежнасці, 169 Тэл.: +375 (17) 218-13-65 E-mail: support@dlink.by

Қазақстан Алматы, Құрманғазы к-cі,143 үй Тел.: +7 (727) 378-55-90 E-mail: almaty@dlink.ru

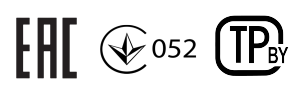

Հայաստան Երևան, Դավթաշեն 3-րդ թաղամաս, 23/5 Հեռ.՝ +374 (10) 39-86-67 Էլ. փոստ՝ info@dlink.am

Latvija Rīga, Lielirbes iela 27 Tel.: +371 (6) 761-87-03 E-mail: info@dlink.lv

Lietuva Vilnius, Žirmūnų 139-303 Tel.: +370 (5) 236-36-29 E-mail: info@dlink.lt

Eesti E-mail: info@dlink.ee

Türkiye Uphill Towers Residence A/99 Ataşehir /ISTANBUL Tel: +90 (216) 492-99-99 Email: info.tr@dlink.com.tr

#### **ישראל**

רח' המגשימים 20 קרית מטלון פתח תקווה 072-2575555 support@dlink.co.il

## **D-Link**

## **GPL Code Statement**

This D-Link product includes software code developed by third parties, including software code subject to the GNU General Public License ("GPL") or GNU Lesser General Public License ("LGPL"). As applicable, the terms of the GPL and LGPL, and information on obtaining access to the GPL code and LGPL code used in this product, are available to view the full GPL Code Statement at:

#### **https://tsd.dlink.com.tw/GPL**

The GPL code and LGPL code used in this product is distributed WITHOUT ANY WARRANTY and is subject to the copyrights of one or more authors. For details, see the GPL code and the LGPL code for this product and the terms of the GPL and LGPL.

### **Written Offer for GPL and LGPL Source Code**

Where such specific license terms entitle you to the source code of such software, D-Link will provide upon written request via email and/or traditional paper mail the applicable GPL and LGPLsource code files via CD-ROM for a nominal cost to cover shipping and media charges as allowed under the GPL and LGPL.

Please direct all inquiries to:

**Email:** GPLCODE@dlink.com

#### **Snail Mail:**

Attn: GPLSOURCE REQUEST D-Link Systems, Inc. 17595 Mt. Herrmann Street Fountain Valley, CA 92708

#### Regulatory Statements

#### FCC Statement

This equipment has been tested and found to comply with the limits for a Class B digital device, pursuant to part 15 of the FCC Rules. These limits are designed to provide reasonable protection against harmful interference in a residential installation. This equipment generates, uses and can radiate radio frequency energy and, if not installed and used in accordance with the instructions, may cause harmful interference to radio communications. However, there is no guarantee that interference will not occur in a particular installation. If this equipment does cause harmful interference to radio or television reception, which can be determined by turning the equipment off and on, the user is encouraged to try to correct the interference by one or more of the following measures:

- —Reorient or relocate the receiving antenna.
- —Increase the separation between the equipment and receiver.
- —Connect the equipment into an outlet on a circuit different from that to which the receiver is connected.
- —Consult the dealer or an experienced radio/TV technician for help.

#### FCC Radiation Exposure Statement

This device complies with FCC radiation exposure limits set forth for an uncontrolled environment and it also complies with Part 15 of the FCC RF Rules. This equipment must be installed and operated in accordance with provided instructions and the antenna(s) used for this transmitter must be installed to provide a separation distance of at least 20 cm from all persons and must not be co-located or operating in conjunction with any other antenna or transmitter. End-users and installers must be provide with antenna installation instructions and consider removing the no-collocation statement.

This device complies with Part 15 of the FCC Rules. Operation is subject to the following two conditions: (1) this device may not cause harmful interference, and (2) this device must accept any interference received, including interference that may cause undesired operation.

#### Caution!

Any changes or modifications not expressly approved by the party responsible for compliance could void the user's authority to operate the equipment.

Note S

Ver. 9.00(RU )\_130x183 2020/04/10